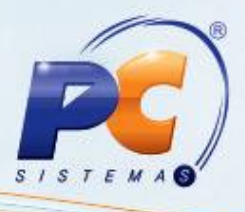

### **Sumário**

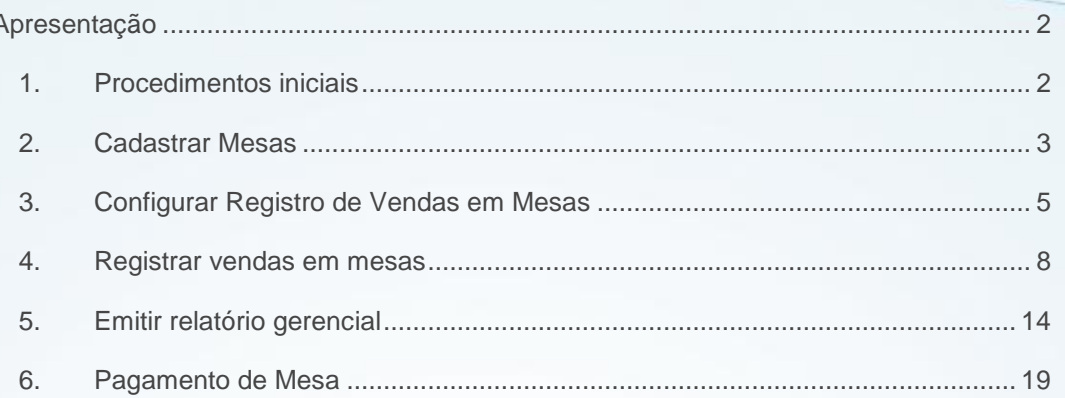

© Todos os direitos reservados. - PC Sistemas - v. 1.0 - Data: 12/04/2013 do documento

Página 1 de 22

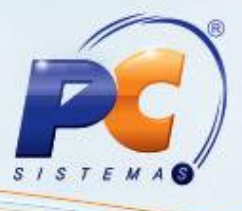

#### <span id="page-1-0"></span>**Apresentação**

O processo de restaurante inicia com o cadastro das mesas na rotina **2087- Cadastrar Mesas**, configurações e registro de vendas pela rotina **2088- Registrar Vendas em mesas**, fechamento das mesas pela rotina **2075- Frente de Caixa** e emissão de relatórios pela rotina **2089- Auditoria de Mesas.**

Este tutorial orienta o usuário a realizar o gerenciamento de mesas através das ações de registro de vendas, emissão de relatório gerencial de mesas abertas, transferências e conferências, o rateio dos valores por pessoa e o fechamento. Orienta também a configurar o modo de trabalho com as opções de touch screnn ou teclado/mouse; tempo em segundos para atualização automática e utilização de balança acoplada.

### <span id="page-1-1"></span>**1. Procedimentos iniciais**

Para utilizar o processo de restaurante são necessários os seguintes procedimentos iniciais:

- 1) Baixar as rotinas a partir da versão **20.00**:
	- 2000 Atualizar Procedures de Autosserviço;
	- 2087 Cadastrar Mesas;
	- 2088 Registrar Vendas em mesas;
	- 2089 Auditoria de Mesas.
- 2) Criar permissões de acesso na rotina **530- Permitir Acesso a Rotina**:
	- Acesse a rotina **2000**, aba **Menus/Permissões**; marque as opções **Criar menu e Gerar Permissões de Acesso (rotina 530)** e clique em **Atualizar**.
- 3) Liberar acessos para alterar, limpar, excluir item, cancelar edição de mesa, descontos e transferências na rotina **2088**, marcando na rotina **530** as permissões necessárias:
	- 1 Permitir alterar configurações da rotina;
	- 2 Permitir limpar mesa;
	- 3 Permitir excluir item de mesa;
	- 4 Permitir cancelar edição de mesa;
	- 5 Permitir desconto item;
	- 6 Permitir desconto geral:
	- 7 Permitir transferência de mesa;
	- 8 Permitir transferir item de mesa;
	- 9 Permitir alterar itens com a mesa em edição.

© Todos os direitos reservados. – PC Sistemas – v. 1.0 - Data: 12/04/2013 do documento Página **2** de **22**

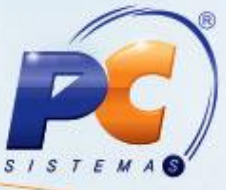

- 4) Definir os seguintes parâmetros na rotina **132- Parâmetros da Presidência**, conforme política da empresa:
- Para utilizar a taxa de serviço no processo de restaurante, marque **Sim** no parâmetro **2703- Utiliza taxa de serviço restaurante**. Esta taxa será registrada no fechamento da mesa na rotina **2088- Registrar Vendas em mesas**;
- O percentual cobrado pelo serviço de atendimento é definido no parâmetro **2704- Percentual da taxa de serviço restaurante**. Para utilizá-lo é necessário que o parâmetro **2703** esteja marcado como **Sim**;
- A taxa de serviço é registrada através do produto definido no parâmetro **2720- Produto a ser utilizado para registro da taxa de serviço**;
- Para utilizar identificação do atendente ao editar mesas, marque **Sim** no parâmetro **2705- Obriga o usuário informar o código do atendente para editar mesas**;
- Para habilitar a função de desconto no item (botão **Desconto item**) no processo de restaurante, marque **Sim** no parâmetro **2702- Habilita a função de desconto no item e rodapé no processo de restaurante**. E para definir o percentual máximo de desconto no item ou no rodapé, respeitando a política de desconto da empresa, é necessário informar valor para o(s) parâmetro(s):
	- **1505- % máximo desconto item cupom fiscal**: para informar o percentual máximo de desconto no item do cupom fiscal;
	- **1187- % máximo desconto rodapé no Checkout**: para informar o percentual máximo de desconto no rodapé.

### <span id="page-2-0"></span>**2. Cadastrar Mesas**

1) Acesse a rotina **2087- Cadastrar Mesas**; em seguida clique em **Incluir**;

© Todos os direitos reservados. – PC Sistemas – v. 1.0 - Data: 12/04/2013 do documento Página **3** de **22**

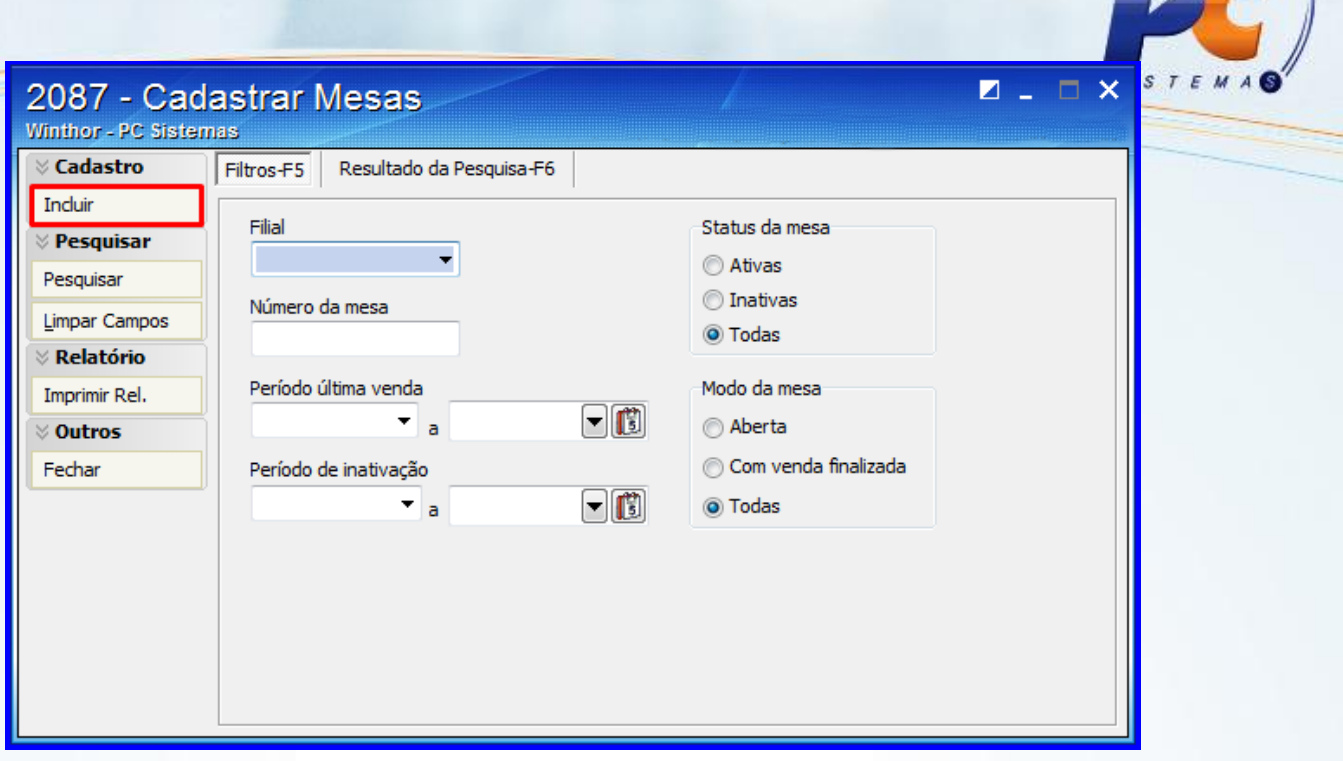

- 2) Informe ou selecione o **Código Filial**;
- 3) Informe o **Número da mesa** a ser cadastrado ou um intervalo de números de mesas clicando em **Cadastros múltiplos**;

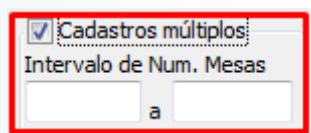

- 4) Marque o status da mesa cadastrada em **Ativa** ou **Inativa**;
- 5) Clique em **Gravar**.

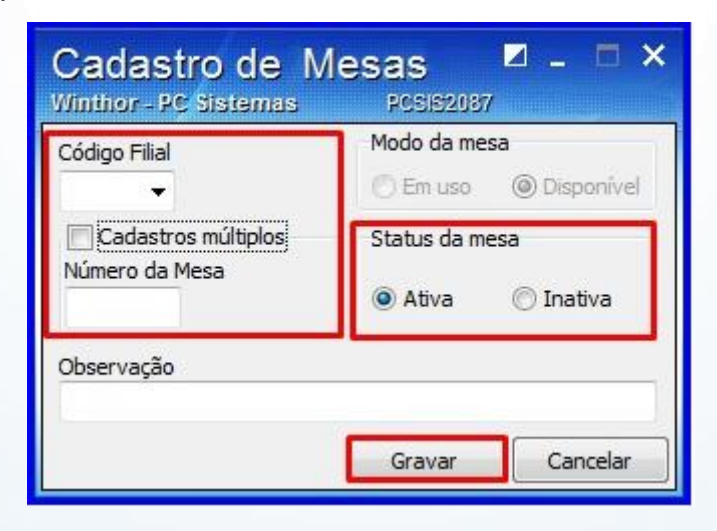

© Todos os direitos reservados. – PC Sistemas – v. 1.0 - Data: 12/04/2013 do documento Página **4** de **22**

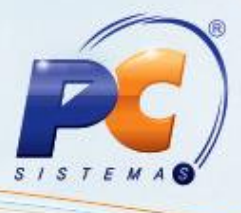

### <span id="page-4-0"></span>**3. Configurar Registro de Vendas em Mesas**

O registro de vendas em mesas é realizado pela rotina **2088** e para sua utilização é necessário configurar o modo de funcionamento da seguinte forma:

1) Acesse a rotina **2088- Registro de vendas em mesas**;

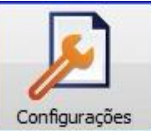

- 2) Clique ou toque no ícone configurações
- 3) Digite o código e a senha do supervisor para apresentação da tela **Configuração**;

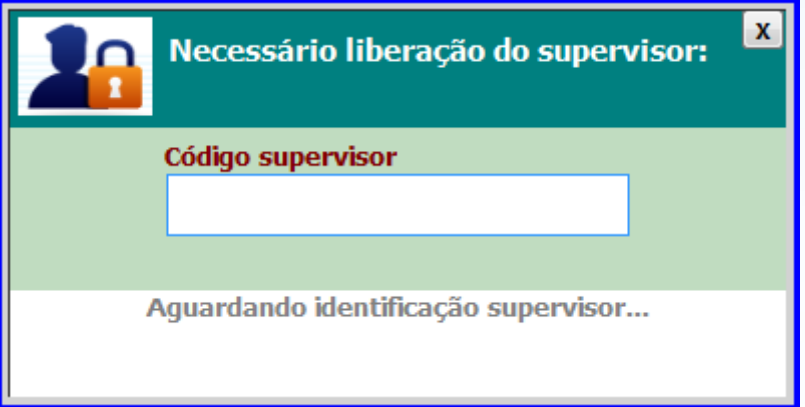

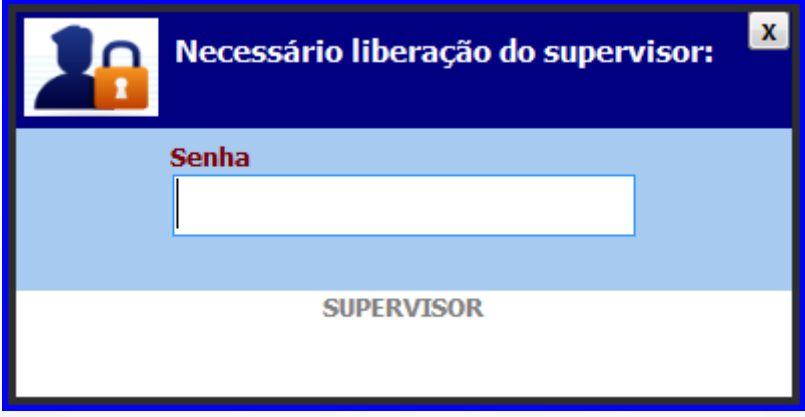

4) Na tela **Configuração**, e possível realizar as seguintes ações:

© Todos os direitos reservados. – PC Sistemas – v. 1.0 - Data: 12/04/2013 do documento Página **5** de **22**

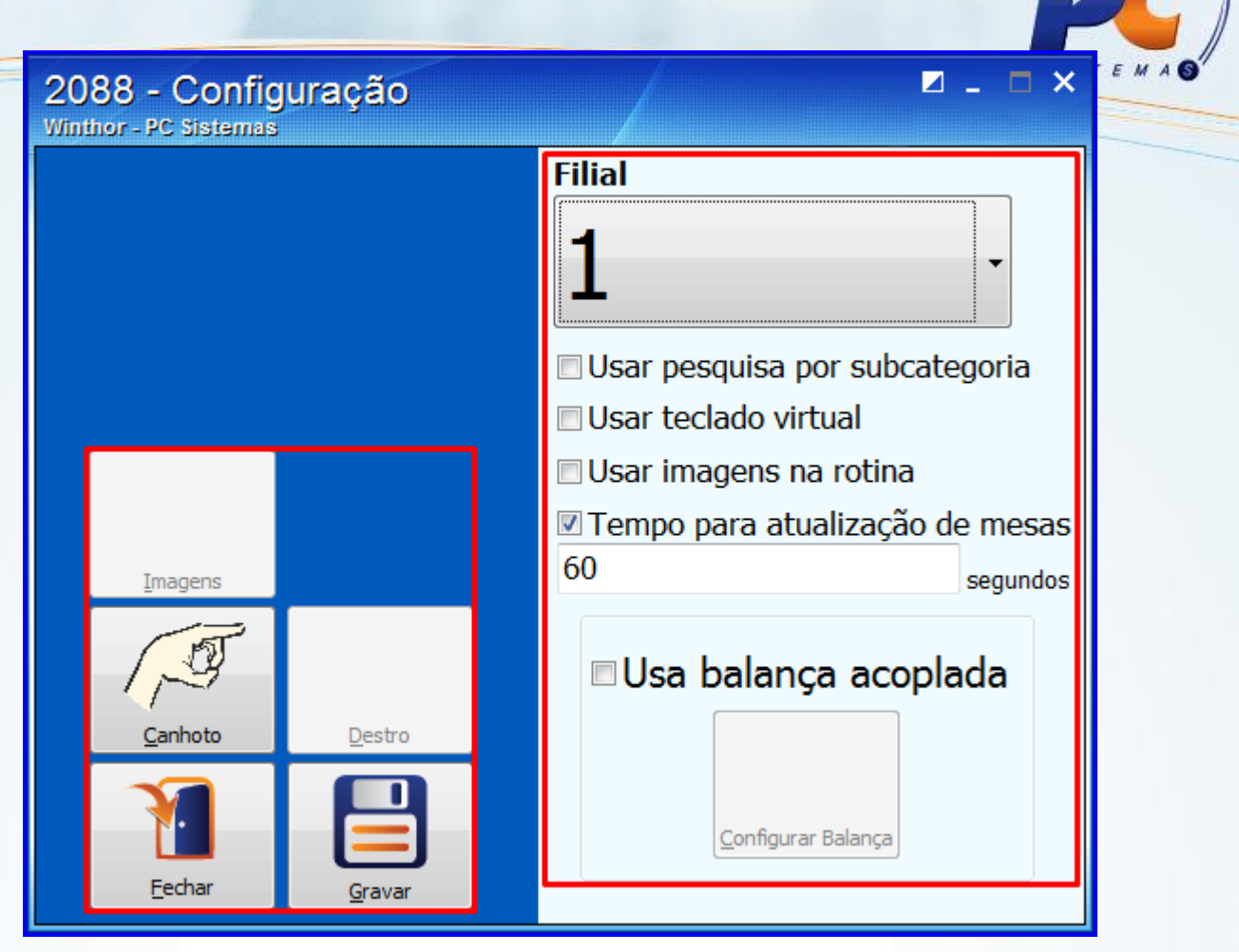

4.1) Selecionar a **Filial**;

4.2) Definir a utilização de subcategorias dos produtos exibidas na tela, para facilitar a pesquisa. Para isso é necessário marcar a opção **Usar pesquisa por subcategoria**;

4.3) Definir a utilização do teclado virtual na rotina e o modo de trabalho, touch screnn ou teclado/mouse, através da opção **Usar teclado virtual**;

4.4) Definir a utilização de imagens na rotina para cada ação, através da opção **Usar imagens na rotina**;

4.4) Definir o tempo em segundos para atualização automática das mesas exibidas na tela, ao marcar a opção **Tempo para atualização de mesas** e informar a quantidade de segundos para a atualização;

4.5) Definir a utilização da balança acoplada, através da opção **Usa balança acoplada**. Ao marcá-la, o ícone **Configurar Balança** será habilitado e apresentará a tela para configuração da balança, onde será criada comunicação direta da rotina com a balança para obter o peso do produto pesado (exemplo: modo self servisse).

© Todos os direitos reservados. – PC Sistemas – v. 1.0 - Data: 12/04/2013 do documento Página **6** de **22**

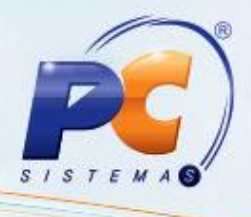

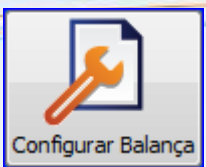

4.6) Definir o lado do teclado e painel de controle ao clicar ou tocar nos ícones **Canhoto** e **Destro**;

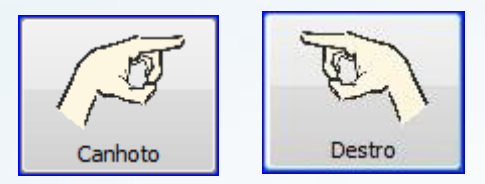

4.7) Definir imagens para mesa vazia, ocupada ou fechada, ao tocar ou clicar no ícone **Imagens** (habilitado ao marcar a opção **Usar imagens na rotina**); em seguida no ícone que desejar inserir a figura buscando nos arquivos a imagem; Clique em **Fechar**;

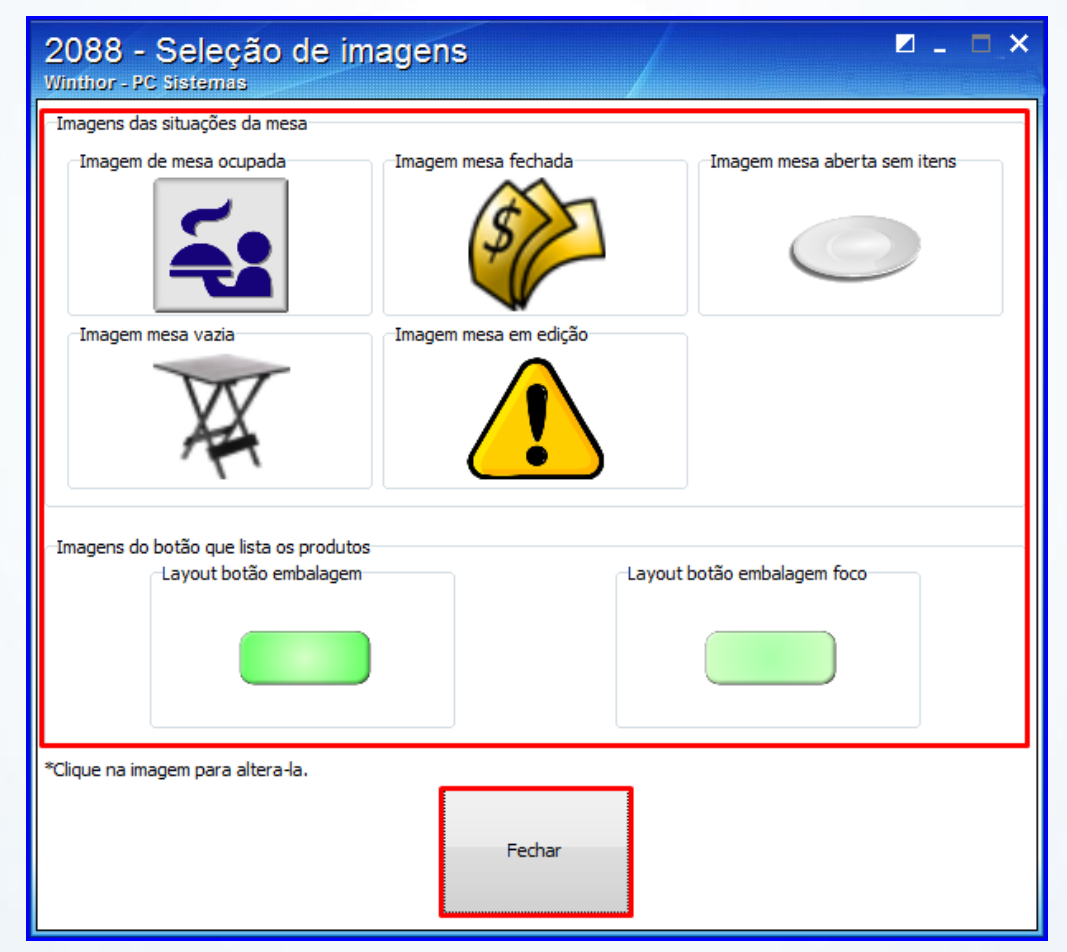

5) Toque ou clique em **Gravar**, em seguida **Fechar**.

© Todos os direitos reservados. – PC Sistemas – v. 1.0 - Data: 12/04/2013 do documento Página **7** de **22**

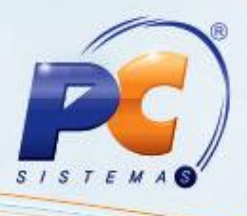

### <span id="page-7-0"></span>**4. Registrar vendas em mesas**

O registro de vendas em mesas é realizado conforme procedimento descrito abaixo. As mesas podem ser filtradas por **Todas as mesas**, **Mesas disponíveis** e **Mesas usadas** e terem status de: **Em consumo** (com consumo), **Sem itens** (com pedidos cancelados), **Livre** (para as mesas livres) e **Pré-conta** (para mesas fechadas, aguardando pagamento). Todas essas ações são indicadas pelos ícones correspondentes.

Para realizar a transferência de uma mesa para outra, toque ou clique no ícone **Transferir Mesa**, em seguida informe o **número da mesa original** e o **número da mesa destino**.

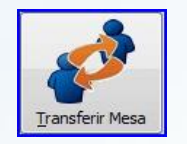

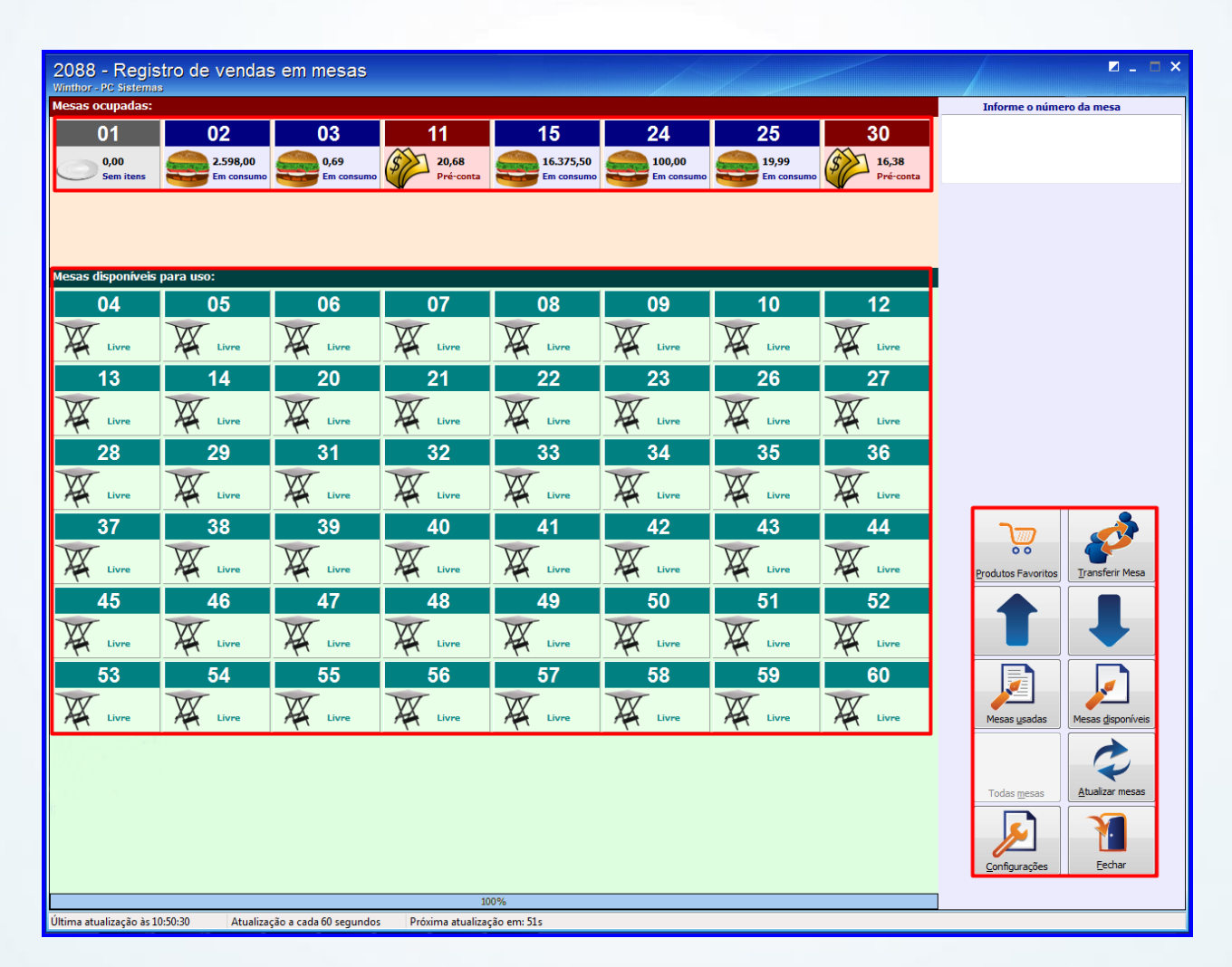

Para realizar o registro das vendas em mesas siga os passos abaixo:

1) Toque ou clique em uma mesa disponível para selecioná-la.

© Todos os direitos reservados. – PC Sistemas – v. 1.0 - Data: 12/04/2013 do documento Página **8** de **22**

**Observação:** Caso o parâmetro **2705** da rotina **132** esteja marcado, será apresentada tela para informar o código do vendedor, caso contrário a tela de registros será apresentada direto.

- 2) O registro de produto é realizado na tela **Número da mesa** composta pelas abas **último item selecionado** e **lista de produtos favoritos** e conforme definido na tela **Configuração** ao marcar ou não a opção **Usar pesquisa por subcategoria**, poderá apresentar subgrupo ou não.
	- Caso a opção esteja marcada, a tela **Número da mesa** é apresentada com os **subgrupos de produtos** para seleção da seguinte forma:
	- 1) Toque ou clique no subgrupo desejado; em seguida no produto. Para visualização dos produtos selecionados na planilha toque no ícone **Exibir Itens**;

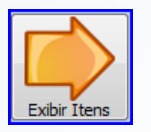

2) Para aumentar ou diminuir as quantidades de um produto selecionado, utilize os botões  $\begin{array}{|c|c|c|c|c|}\n\hline\n+1 & e & -1 \\
\hline\n\end{array}$  (da aba **último item selecionado**). Em seguida clique ou toque em **Gravar**.

**Observação**: Os botões  $\begin{bmatrix} +1 \end{bmatrix}$  e  $\begin{bmatrix} -1 \end{bmatrix}$ , utilizados para aumentar e diminuir quantidade de itens ficarão desabilitados quando:

- O item/produto for pesado;

- O garçom for diferente do primeiro que lançou o item. Nesse caso o novo garçom terá que lançar o item já lançado pelo outro novamente, para que seja contabilizado para ele.

© Todos os direitos reservados. – PC Sistemas – v. 1.0 - Data: 12/04/2013 do documento Página **9** de **22**

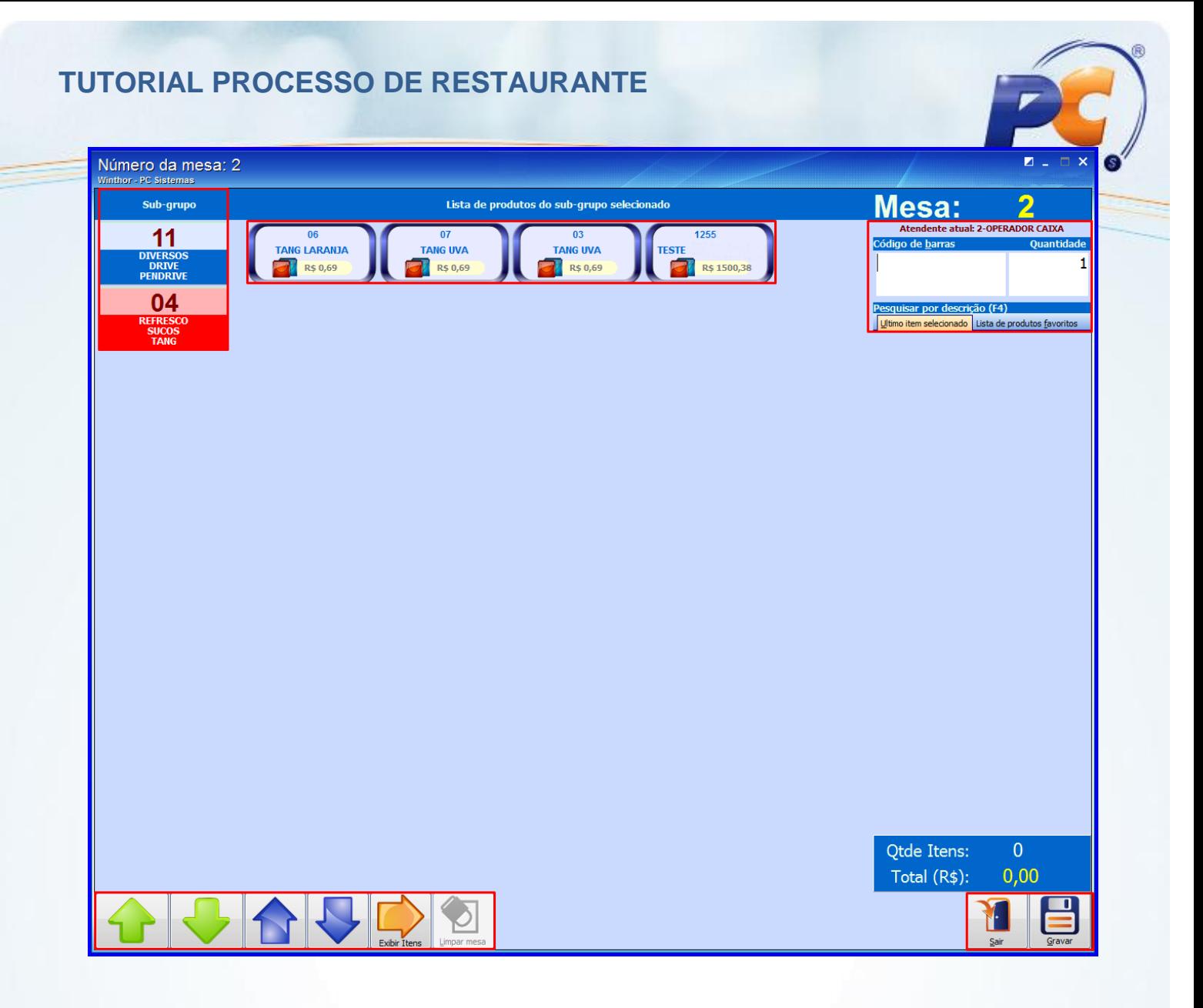

- Caso a opção **Usar pesquisa por subcategoria** não esteja marcada, a tela **Número da mesa** é apresentada sem os **subgrupos de produtos** para seleção da seguinte forma:
- 1) Informe o **Código de Barras** e a **Quantidade** e pressione **<Enter>**, ou pesquise através da tecla **F4**, ou ainda selecione o item na relação dos produtos favoritos da aba **Lista de produtos favoritos**. O item será apresentado na planilha da tela;
- 2) Para aumentar ou diminuir as quantidades de um produto selecionado, utilize os  $\frac{1}{100} + 1$ e  $\frac{1}{100}$ em seguida clique em **Gravar**.

© Todos os direitos reservados. – PC Sistemas – v. 1.0 - Data: 12/04/2013 do documento Página **10** de

**22**

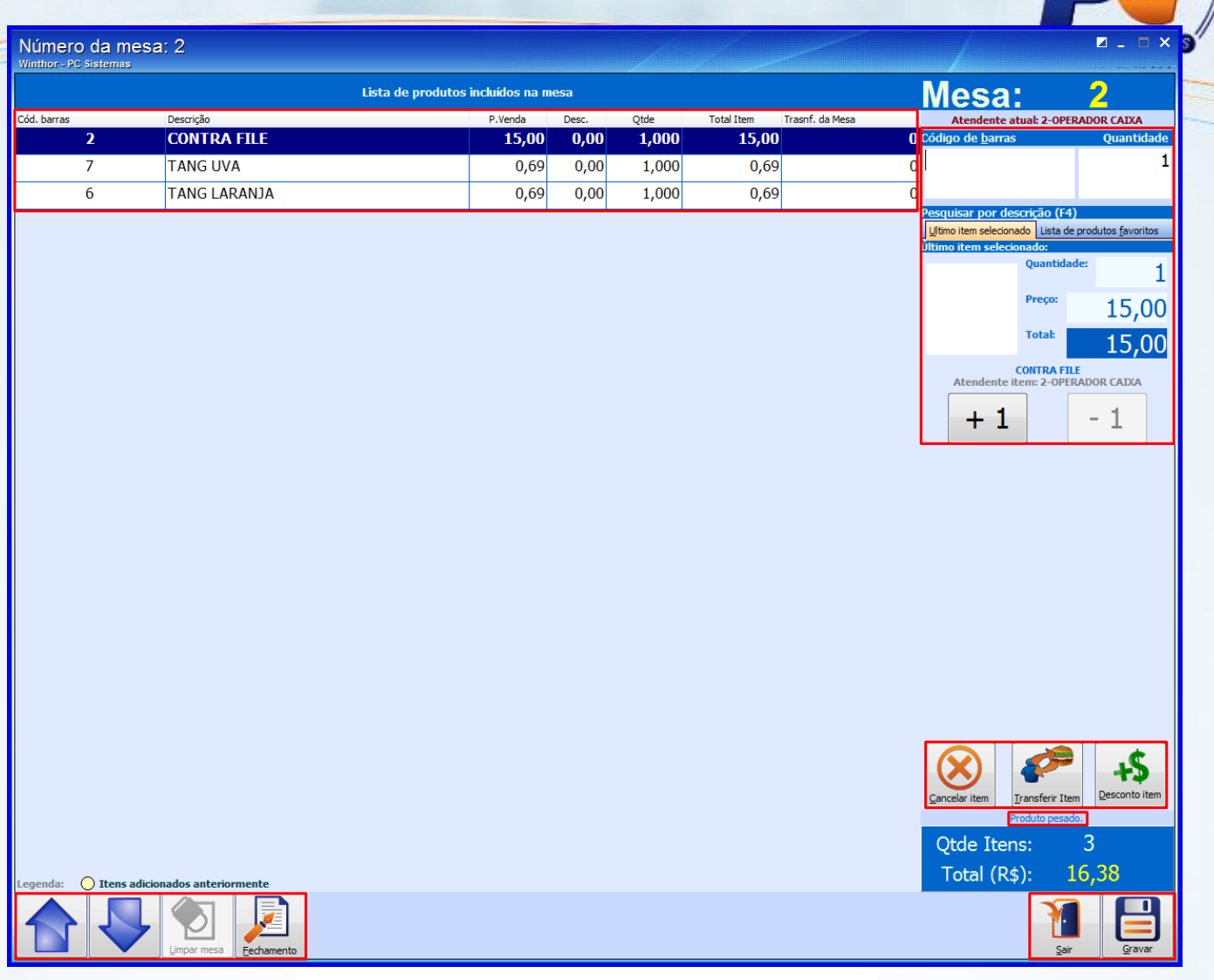

**Observação:** As mesas que estiverem em processo de edição, serão apresentadas na tela para demais garçons com status **Editando**; e, somente será permitido o lançamento com a mesa nesse status, caso a permissão **9** da rotina **530** esteja marcada e autorização do supervisor.

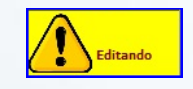

**22**

3) Para cancelar um item, selecione-o na planilha e clique ou toque no ícone **Cancelar item** em seguida confirme;

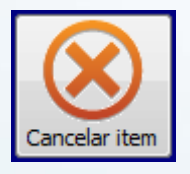

4) Para transferir um item, selecione-o e clique ou toque no ícone **Transferir item** em seguida informe a **mesa de destino** na tela apresentada e confirme;

© Todos os direitos reservados. – PC Sistemas – v. 1.0 - Data: 12/04/2013 do documento Página **11** de

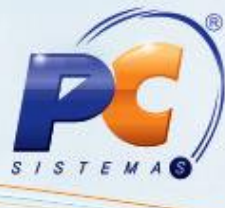

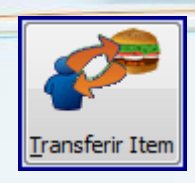

5) Para limpar/cancelar mesa, clique ou toque no ícone **Limpar mesa**. É utilizado para os casos de cancelamento/desistência de pedido por parte do cliente, esta mesa ficará com status **sem itens** em mesas ocupadas até realizar o cancelamento automático do cupom ao importar a mesa na função **<K>** da rotina **2075- Frente de Caixa**.

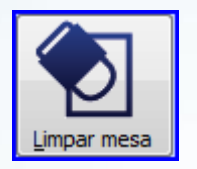

**Observação**: A mesa em status **sem itens** não fica bloqueada, podendo ter novos itens registrados. Em seu fechamento serão apresentados todos os itens registrados, e o item que foi retirado (limpado) será apresentado como cancelado.

6) Para conceder desconto em um item, clique ou toque no ícone **Desconto item** (habilitado ao marcar o parâmetro **2702**), conforme politica da empresa definida nos parâmetros **1505** e **1187** da rotina **132**.

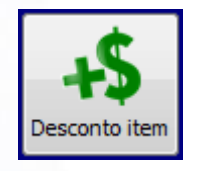

**Observação:** Para realizar o controle de desconto é necessário deixar a permissão de acesso **5** da rotina **530** desmarcada para operador, onde o supervisor terá que autorizar e assim obtendo o controle.

7) Para realizar o fechamento ou conceder desconto geral, clique ou toque no ícone **Fechamento**;

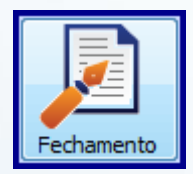

© Todos os direitos reservados. – PC Sistemas – v. 1.0 - Data: 12/04/2013 do documento Página **12** de

**22**

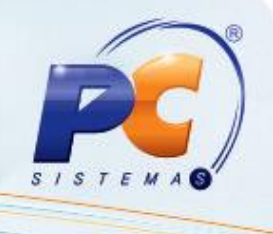

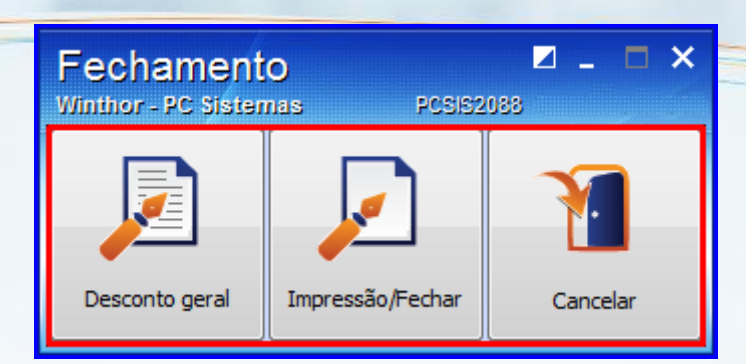

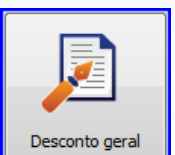

7.1) Clique ou toque em **para conceder desconto no total. Em seguida na tela Desconto geral**, selecione o tipo de desconto (**por percentual** ou **por valor**);

7.2) Informe o valor do desconto em **Informe o Desconto**; em seguida clique em **Confirmar**.

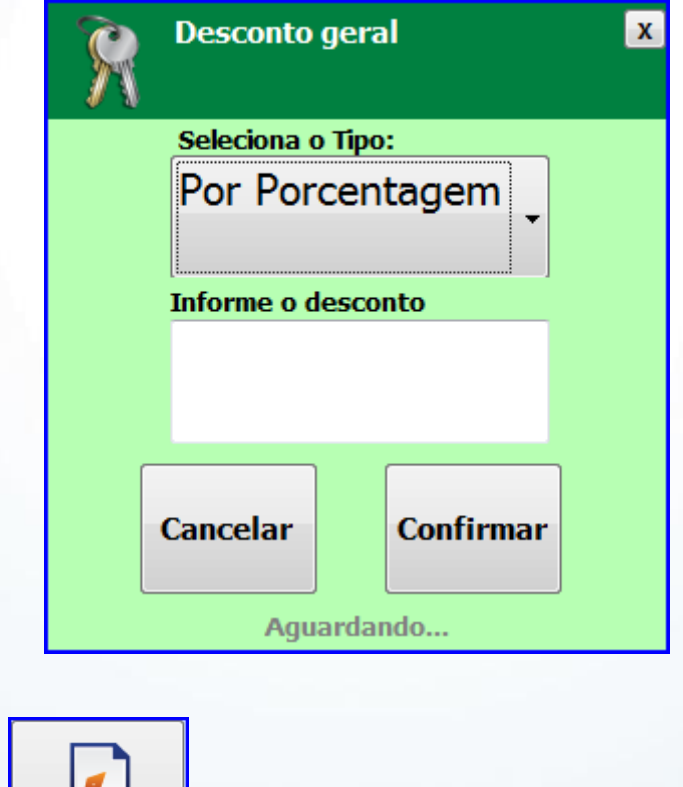

Impressão/Fechar

**22**

7.3) Clique em **Queent Constanting Para realizar o fechamento da mesa.** 

© Todos os direitos reservados. – PC Sistemas – v. 1.0 - Data: 12/04/2013 do documento Página **13** de

**Observação:** Caso a empresa utilize cobrança de taxa de serviço conforme parametrizado nos parâmetros **2703**, **2704** e **2720** da rotina **132**. Ao clicar nesse ícone, será automaticamente cobrada a taxa de serviço.

7.4) Informe o código do atendente e clique em **Confirmar**.

8) A mesa fechada ficará com o status de **Pré-conta**, até ser paga na rotina **2075- Frente de Caixa**, onde será liberada novamente.

### <span id="page-13-0"></span>**5. Emitir relatório gerencial**

Através das opções para restaurante no menu fiscal da rotina **2075 - Frente de Caixa** é possível emitir relatório de mesas abertas, transferências de mesas e ainda a conferência de mesas que possibilita o rateio do valor por pessoa. Os relatórios de movimentações de mesas também podem ser emitidos pela rotina **2089- Auditoria de Mesas**.

#### **5.1. Relatórios emitidos pela rotina 2075**

#### **Relatório de Transferência de Mesa**

Ao acessar a rotina **2075,** tecle **<M>** para apresentação da tela **Menu Fiscal**, em seguida:

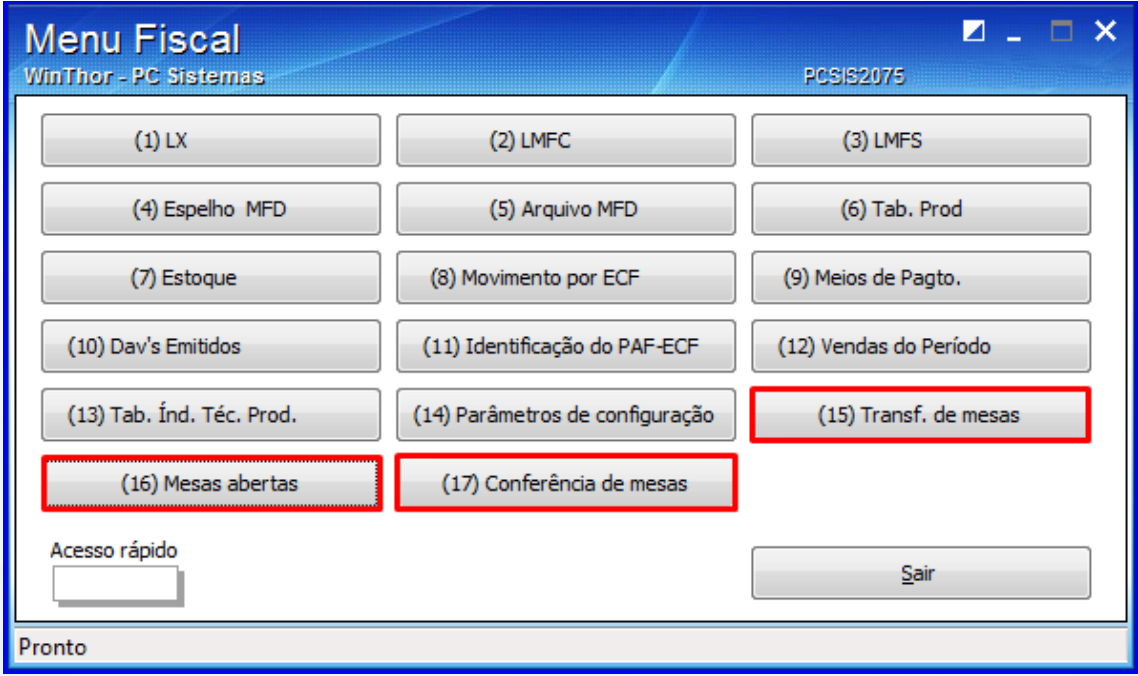

© Todos os direitos reservados. – PC Sistemas – v. 1.0 - Data: 12/04/2013 do documento Página **14** de

**22**

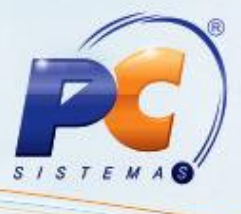

1) Clique em (15) Transf. de mesas<br>
1) Clique em (15) Transf. de mesas<br>
1, na tela **Menu Fiscal**;

2) Será impresso na impressora fiscal o relatório de transferências de mesa, conforme imagem:

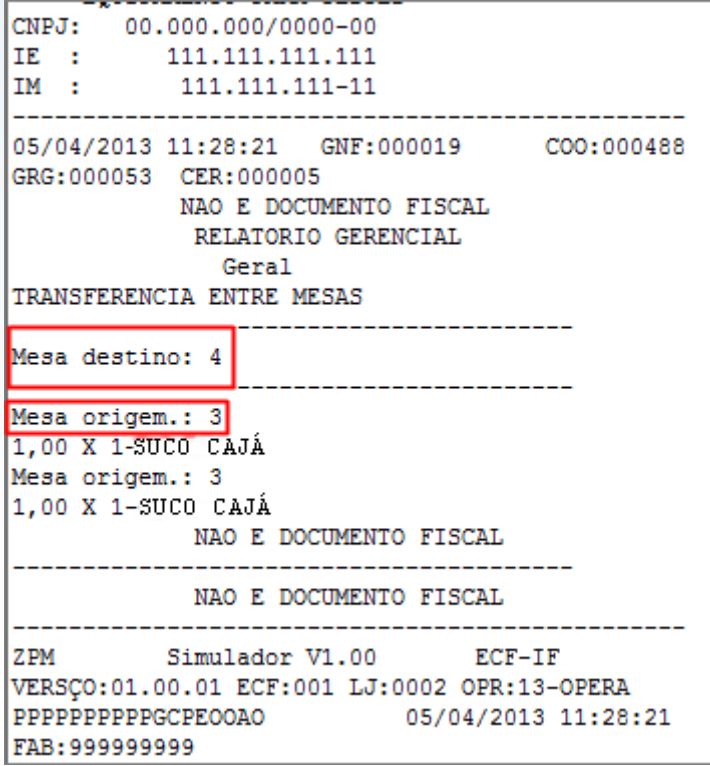

- **Relatório de Mesas Abertas**
	-

**22**

1) Clique em (16) Mesas abertas , na tela Menu Fiscal;

2) Será impresso na impressora fiscal o relatório de mesas abertas, conforme imagem abaixo:

© Todos os direitos reservados. – PC Sistemas – v. 1.0 - Data: 12/04/2013 do documento Página **15** de

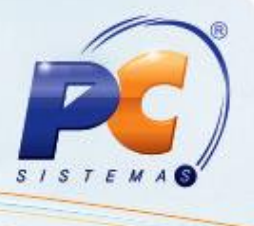

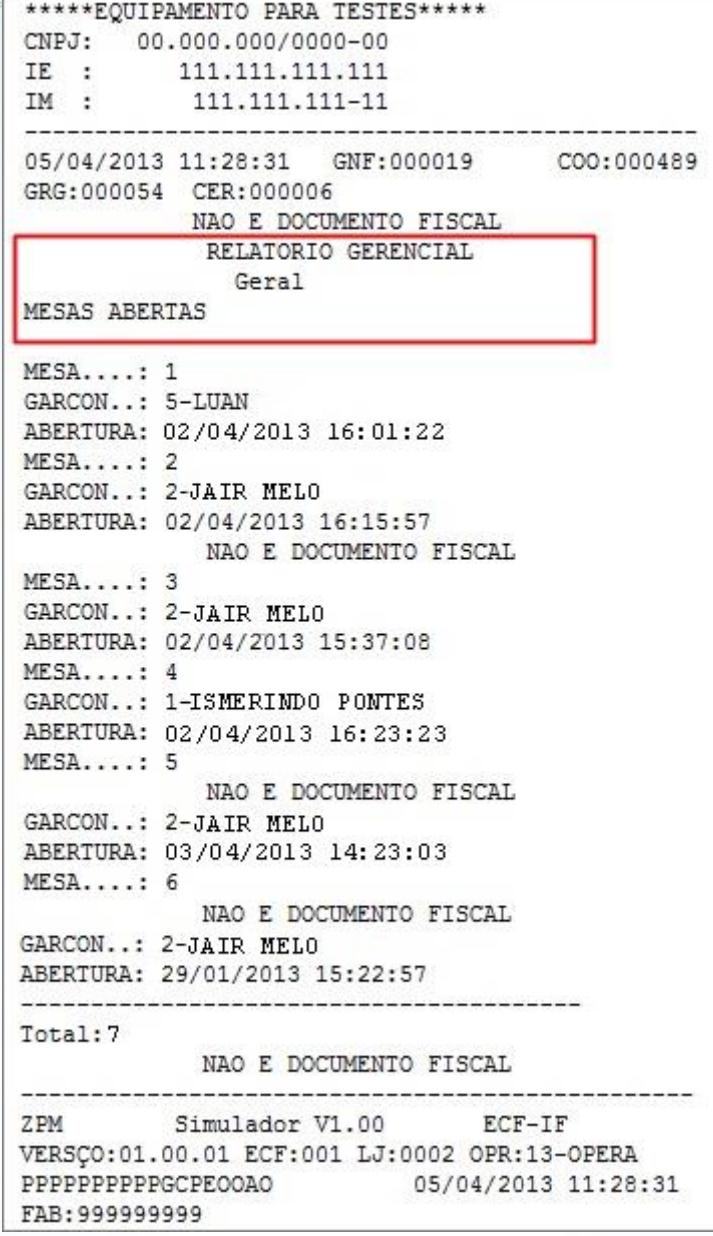

#### **Relatório de conferência de mesas**

A conferência de mesa possibilita ratear o valor total da mesa por pessoa e sua tela pode ser apresentada por duas formas:

- 1) Tecle <Alt + F2> ao acessar a rotina 2075; ou clique em (17) Conferência de mesas na tela **Menu Fiscal** (apresentada ao utilizar a tecla de atalho **<M>**);
- 2) Informe o **número da mesa** desejada na tela **Conferência**; em seguida clique em **Ok**;

© Todos os direitos reservados. – PC Sistemas – v. 1.0 - Data: 12/04/2013 do documento Página **16** de

**22**

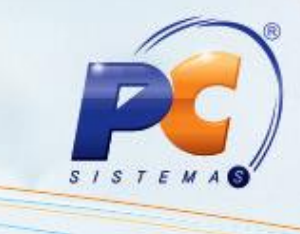

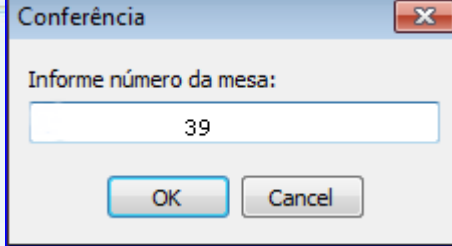

3) Informe o **número de pessoas** para rateio do valor; em seguida clique em **Ok;**

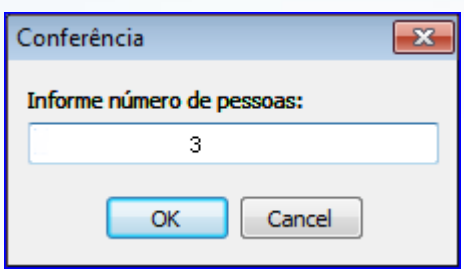

4) Será impresso na impressora fiscal o relatório com os itens consumidos, valor total, a quantidade de pessoas e o valor rateado para cada uma.

© Todos os direitos reservados. – PC Sistemas – v. 1.0 - Data: 12/04/2013 do documento Página **17** de

**22**

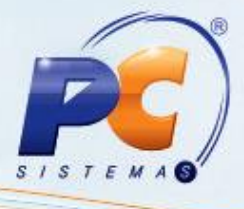

\*\*\*\*\*EQUIPAMENTO PARA TESTES\*\*\*\*\* CNPJ: 00.000.000/0000-00  $111.111.111.111$  $IE$  :  $IM:$ 111.111.111-11 05/04/2013 18:17:37 GNF:000019 COO:000492 GRG:000057 CER:000009 NAO E DOCUMENTO FISCAL RELATORIO GERENCIAL Geral CONFERENCIA DE MESA MESA..........: 39 GARCOM........: 4-JUVENAL NASC. ABERTURA......: 01/04/2013 11:07:13 FECHAMENTO....: 05/04/2013 18:17:36 PERMANENCIA...: 103:10:23 NAO E DOCUMENTO FISCAL ITEM PRODUTO **UND** QUANT. UNITARIO TOTAL 001 SUCO LARANJA TTN 1,00 X  $3.99$  $3,99$ . 002 REFEIÇÃO SIMPLES 1,00 X 19,99 19.99. 003 PORÇÃO BOLINHOS  $1,00$  X 19,99 19,99. 004 SOBREMESA NAO E DOCUMENTO FISCAL 1,00 X 17,99  $17,99$ . VALOR TOTAL R\$: 61.96 (SESSENTA E UM REAIS E NOVENTA E SEIS CENTAVOS) Pessoas.....: 03 Valor/Pessoa: R\$ 20,65 ## AGUARDE A EMISSAO DO CUPOM FISCAL ## NAO E DOCUMENTO FISCAL CONTROLE: 769 NAO E DOCUMENTO FISCAL Simulador V1.00 ECF-IF 7. PM VERSÇO: 01.00.01 ECF: 001 LJ: 0002 OPR: 13-OPERA PPPPPPPPPPGCPEOOAO 05/04/2013 18:17:38 FAB: 999999999

#### **5.2. Relatório emitido pela rotina 2089**

A rotina **2089- Auditoria de Mesa** possibilita a emissão de relatórios por período de DAV em mesas, faturamento, intervalo de mesas, status das mesas, por garçons, dentre outros. Para emissão siga os passos abaixo:

- 1) Acesse a rotina **2089**;
- 2) Selecione a Filial;

**22**

3) Informe ou marque os filtros conforme relatório desejado; em seguida clique em **Emitir**.

© Todos os direitos reservados. – PC Sistemas – v. 1.0 - Data: 12/04/2013 do documento Página **18** de

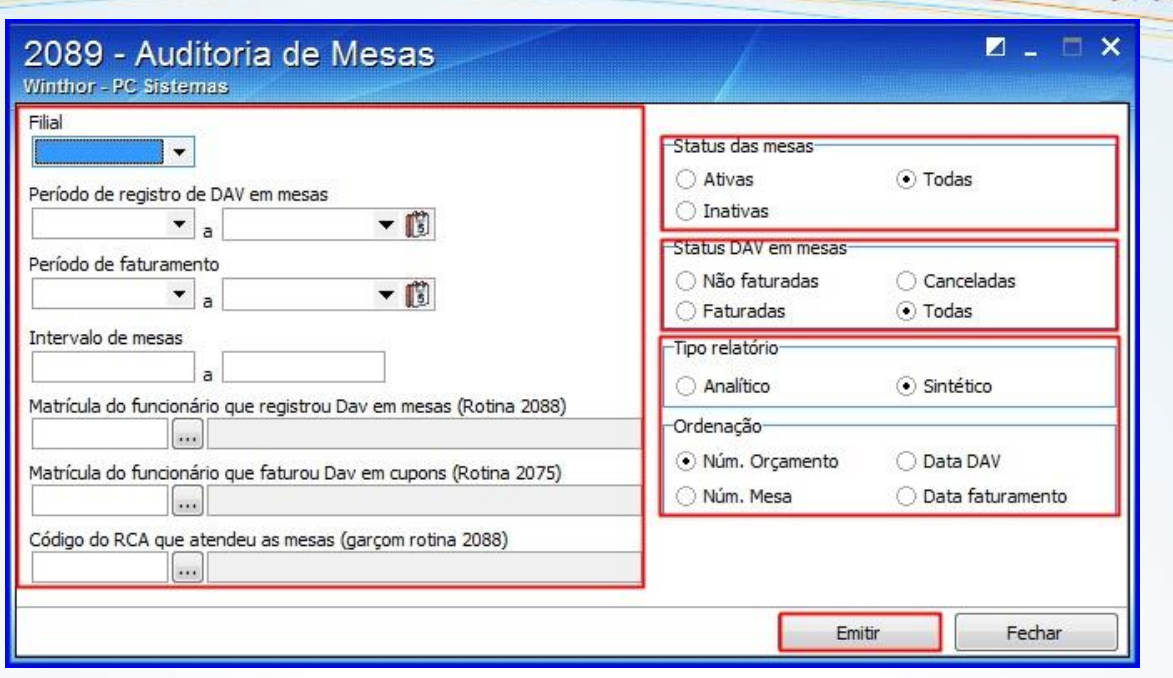

### <span id="page-18-0"></span>**6. Pagamento de Mesa**

**22**

1) Acesse a rotina **2075 - Frente de Caixa** e tecle **<K>** para apresentação da tela **Restaurante**;

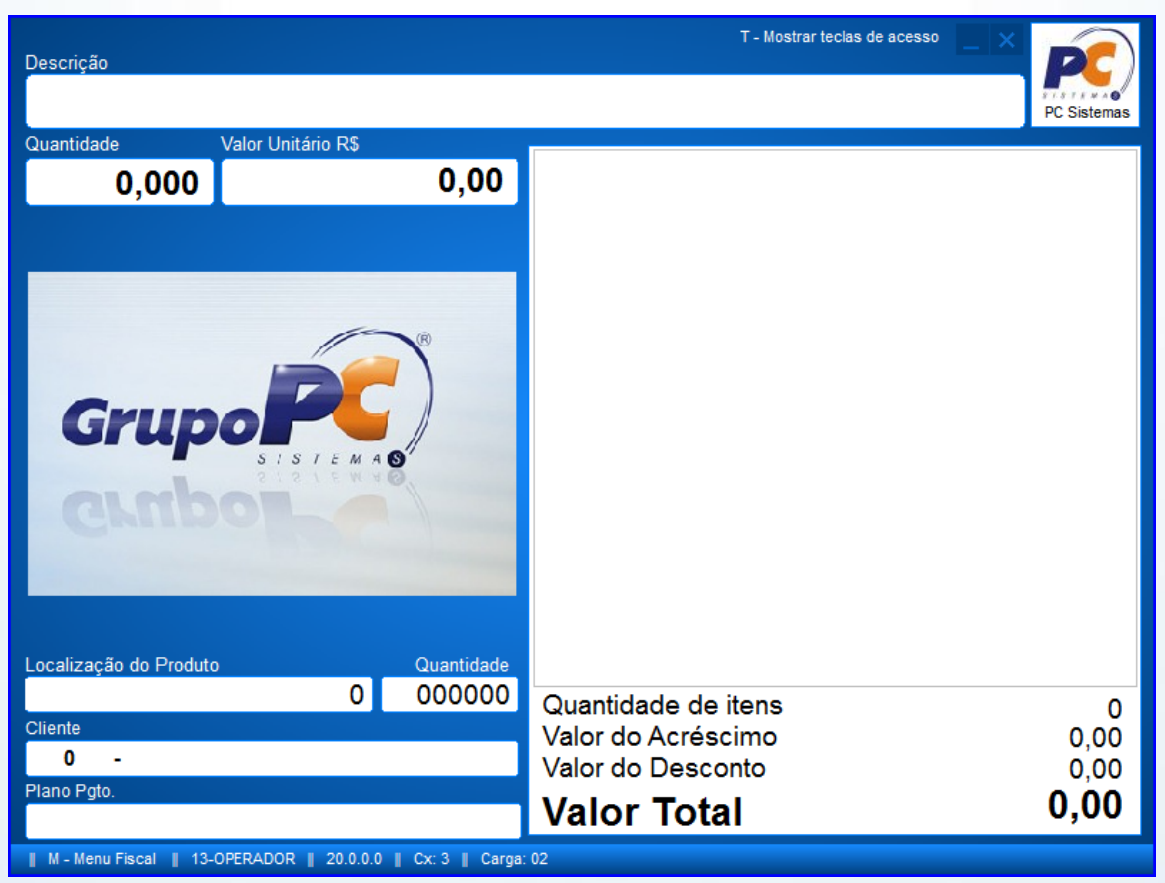

#### © Todos os direitos reservados. – PC Sistemas – v. 1.0 - Data: 12/04/2013 do documento Página **19** de

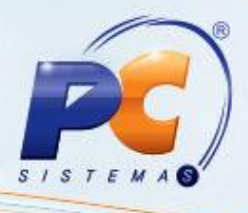

2) Informe um dos campos de pesquisa; em seguida clique em **Localizar**;

3) Selecione a mesa desejada na planilha;

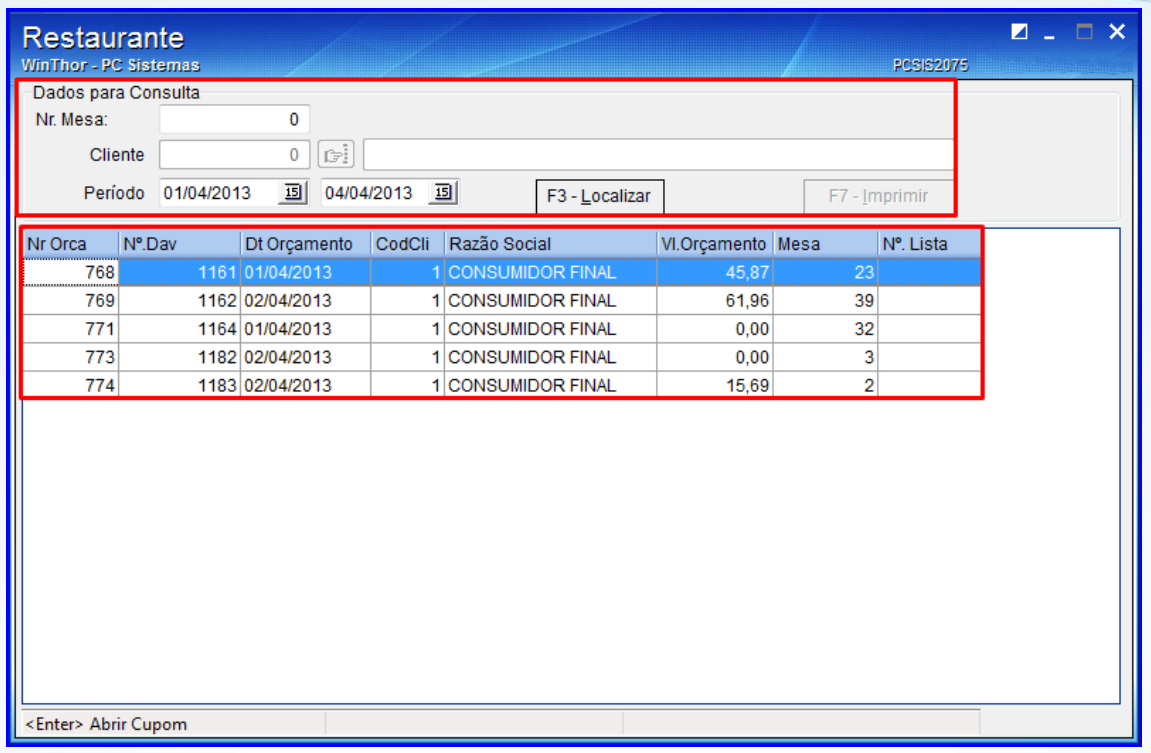

4) Clique duas vezes ou pressione **<Enter>** na mesa selecionada. O cupom será aberto com os itens da mesa;

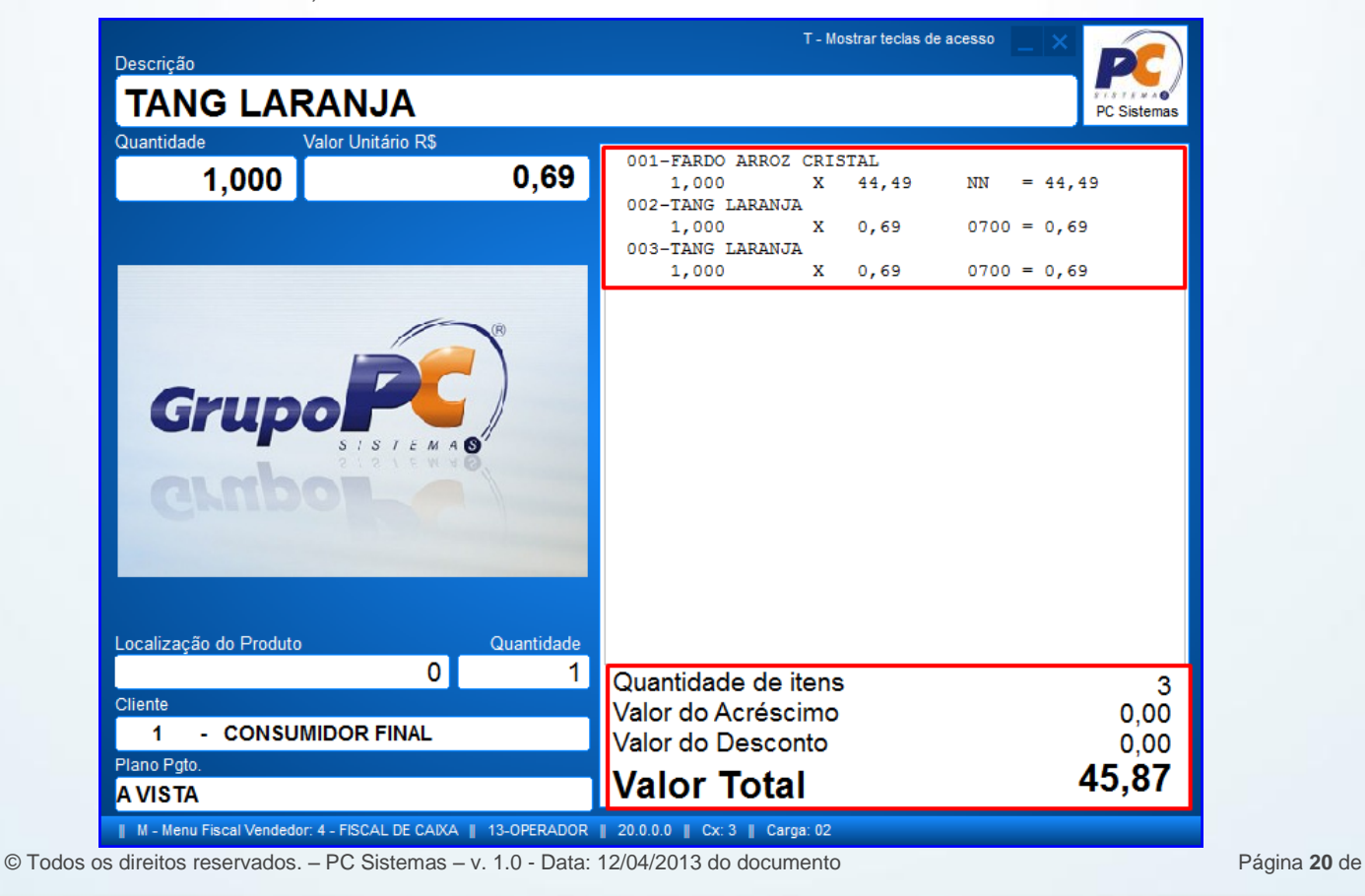

**<sup>22</sup>**

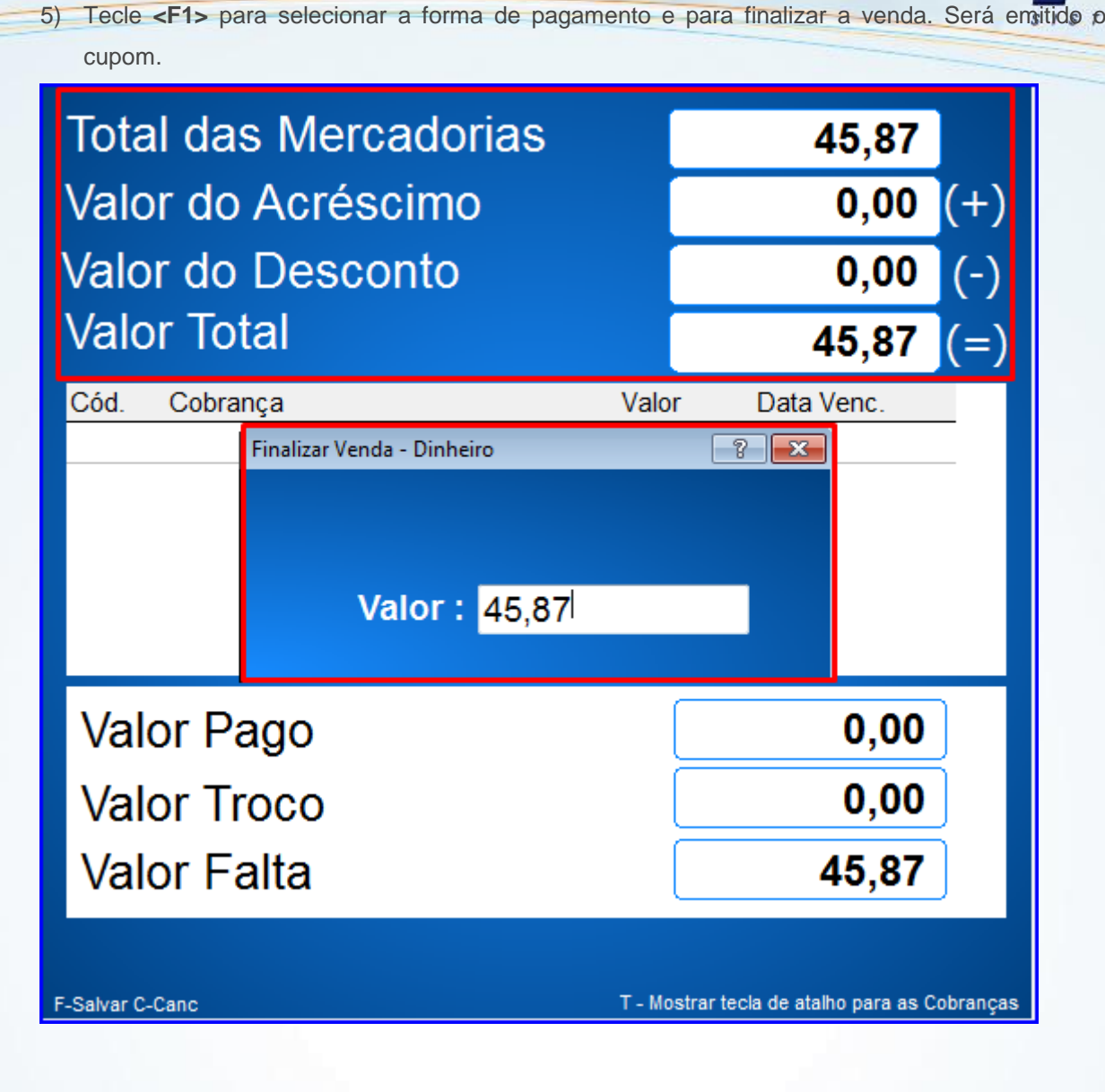

© Todos os direitos reservados. – PC Sistemas – v. 1.0 - Data: 12/04/2013 do documento Página **21** de

Capacitação Continuada: A PC Sistemas disponibiliza soluções em treinamento, através de modalidades de ensino que vão ao encontro da necessidade específica do cliente, buscando satisfazer seu objetivo na relação de investimento x benefício. São oferecidos cursos presenciais e à distância. Os treinamentos presenciais podem ser ministrados em todos os Centros de Treinamentos da PC ou na empresa do cliente (In Loco). Conheça nossos programas de capacitação continuada, acessando o site www.treinamentopc.com.br/

**22**

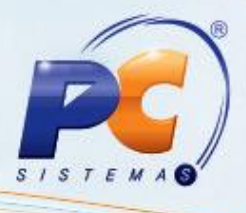

Mantenha o **WinThor Atualizado**, assim você proporciona o crescimento da sua empresa através de soluções criadas especialmente para o seu negócio!

Colocamo-nos a disposição para maiores esclarecimentos e sugestões.

Fale com a PC: [www.grupopc.com.br](http://www.grupopc.com.br/)

Central de Relacionamento - (62) 3250 0210

**22**